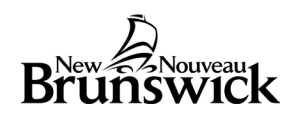

# Graduation Plan Progress - Explained

Once students have been assigned to a Graduation Plan, school administrators, guidance counselors, teachers, parents & students (if enabled for your school) can check the progress of that plan for any student they are associated with.

#### **Graduation Plan Progress**

Once a student is selected, click on **Graduation Plan Progress** under Academics in the left navigation menu on the student screen.

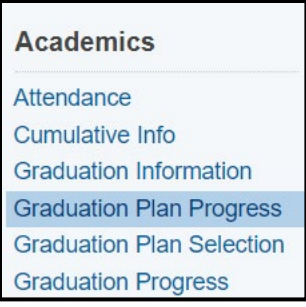

No information will appear if the student has not been assigned a Graduation Plan.

This student has no Graduation Plans selected.

Below is a description of the information you can see when looking at the Graduation Plan Progress.

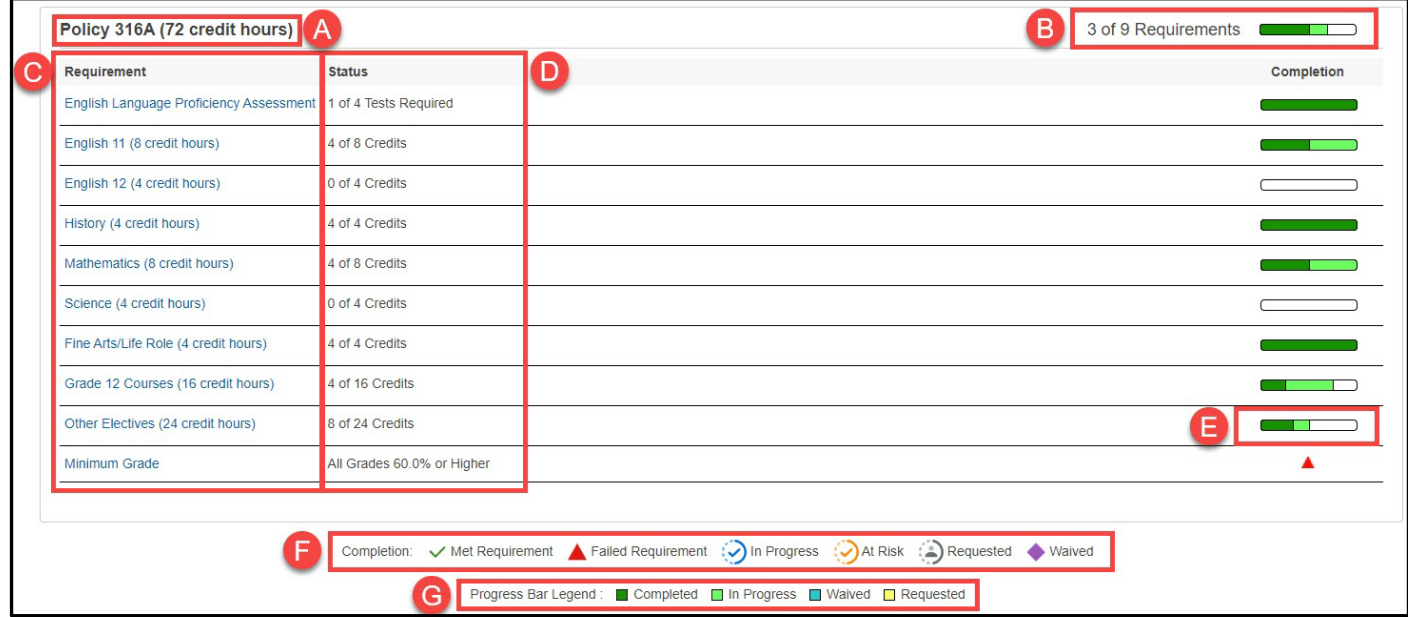

- A. Name of the Graduation Plan.
- B. Overall progress on the Graduation Plan. This student has completed 5 of the 9 requirements for graduation.
- C. List of requirements for this Graduation Plan.
- D. Status of each requirement (could be a course, grade or test requirement).
- E. Progress bar for a specific requirement.
- F. Icon legend for specific requirements in the Graduation Plan (details below).
- G. Legend explaining the colours used in the progress bar.

#### **Requirement Groups**

You can see more information by clicking on the link (or drawer) for each requirement. Clicking on **Mathematics (8 credit hours)** displays the following:

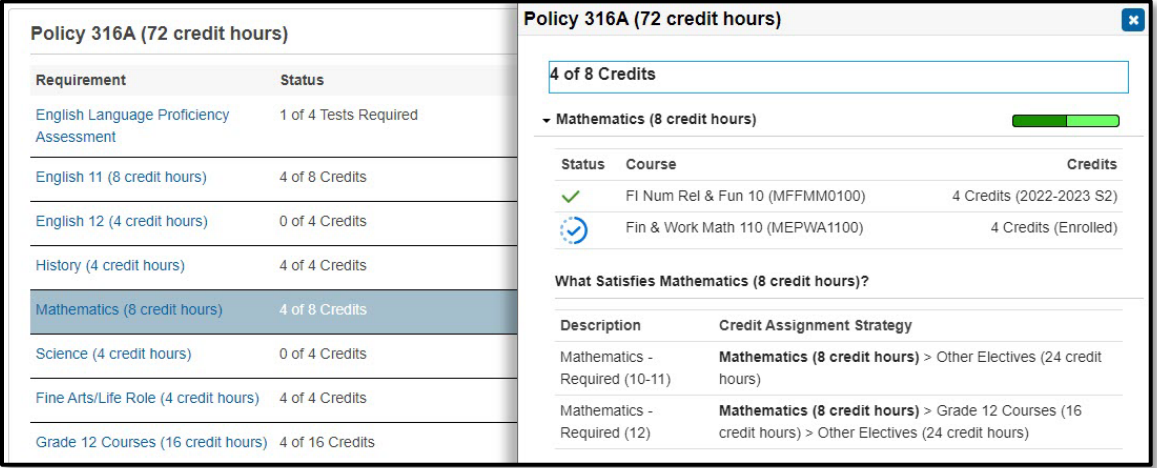

Under **Mathematics (8 credit hours)**, the courses that have met the requirement are listed. Also displayed are how many credit hours were awarded for each course, and the year & term the student completed the course in. Currently enrolled courses or courses requested for the next school year will also appear here.

The Credit Assignment Strategy for the requirement is shown under "**What Satisfies Mathematics (8 credit hours)?**" There are two course groups that feed into this requirement: Mathematics – Required (10-11) and Mathematics Required (12). These settings are configured in PowerSchool Admin.

## **Requirement Completion Icons**

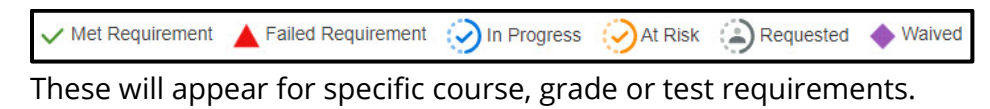

- Met Requirement requirement has been met
- Failed Requirement requirement has not been met
- In Progress will show if the courses for a requirement are currently in progress
- At Risk course requirements are at risk of not being met
- Requested courses in the requirement group have been requested
- Waived a waiver has been applied to the requirement

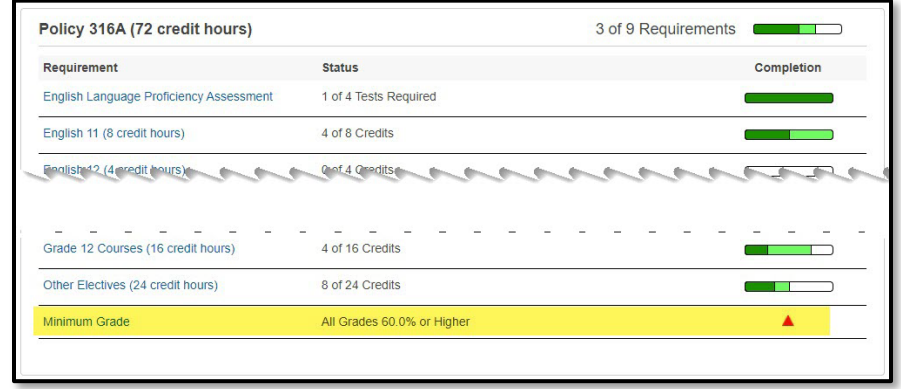

In the example above, the student has a **Failed Requirement** alert in the **Minimum Grade**  Requirement. By clicking on **Minimum Grade** you can see the list of grades for each course the student has taken. The **Failed Requirement** icon will appear next to the grades that are below 60%.

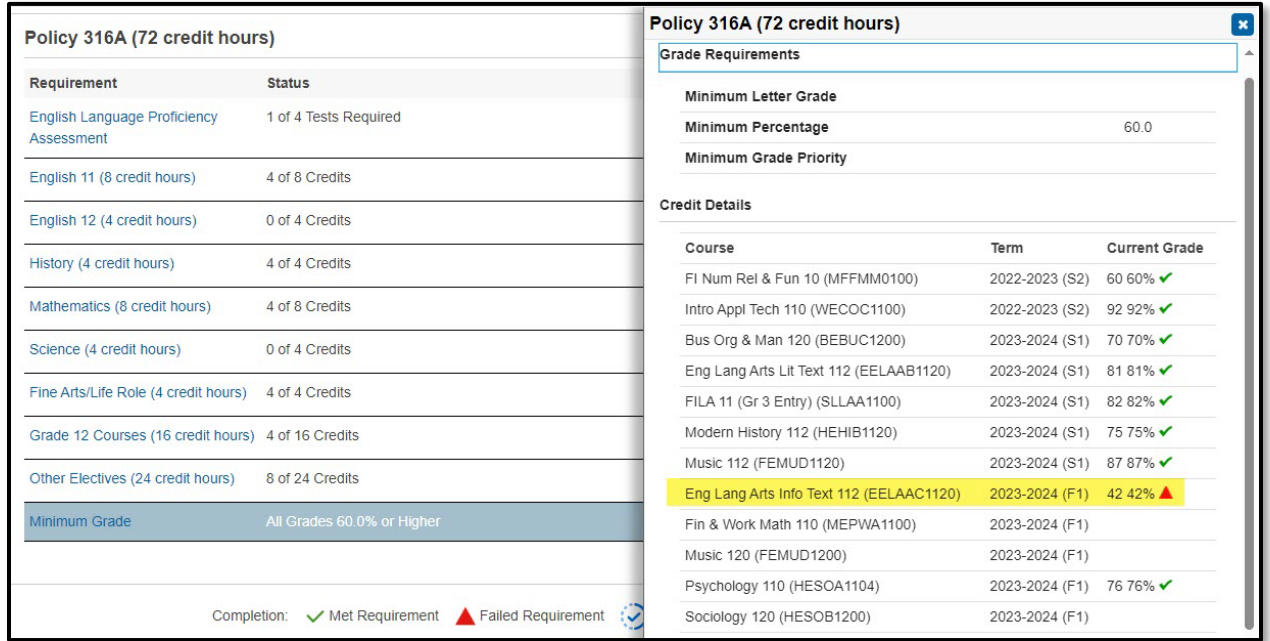

In this case, the student has a current grade below 60% in an English Language Arts 11 course. If we click on the **English 11 (8 credit hours)** requirement, we can see the **At Risk** icon beside that course in the list.

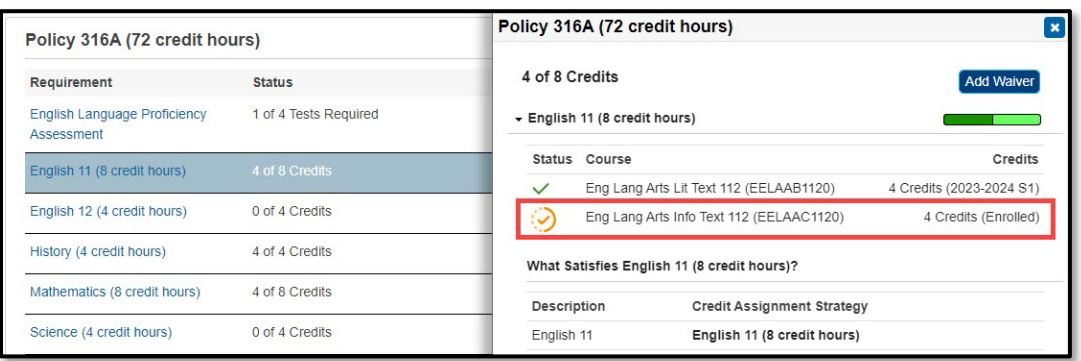

#### **Progress Bar Legend**

■ Completed In Progress ■ Waived ■ Requested

For each requirement in the Graduation Plan, there will be a progress bar. The progress bar can be one colour, or a combination of the colours shown above.

In each case, the amount of colour shown represents the proportion of the requirements that fall into that category.

- Completed courses or test requirements that have been completed
- In Progress courses that are in progress
- Waived requirements that have had waivers applied
- Requested courses that have been requested for a future year<sup>[1](#page-3-0)</sup>

## **Missing Requirements**

Requirements that show an empty progress bar indicate that the student has not made any progress towards that requirement. Clicking on the link (or drawer) of a requirement with an incomplete progress bar will show you the progress made towards that requirement.

## **Supplemental Information – Additional Credits**

If a student has successfully completed courses that are not part of the Graduation Plan's requirements, they will appear at the bottom of the plan, with a link to see **Additional Credits**. This list will also show courses that are part of requirements that have already been filled (overflow).

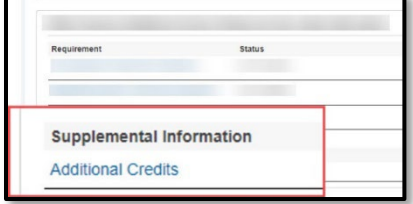

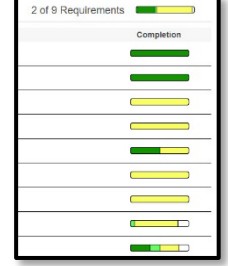

<span id="page-3-0"></span><sup>1</sup> Only available for schools who have students completing course selections in PowerSchool.

Click on the link to see which courses have not been applied to the Graduation Plan.

This could be a sign that the requirements have not been configured correctly. Please talk to your district's or EECD's PowerSchool Pedagogical Lead if you believe an error has been made.

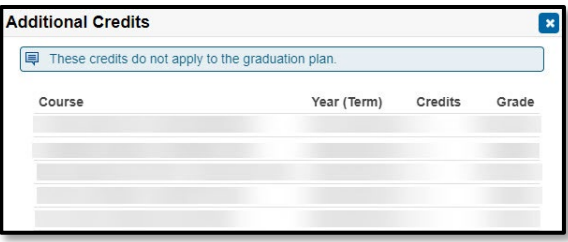

Verifying a student's Graduation Plan Progress is an important part of their educational journey. These should be checked regularly to ensure students understand what is required of them to graduate according to plan.

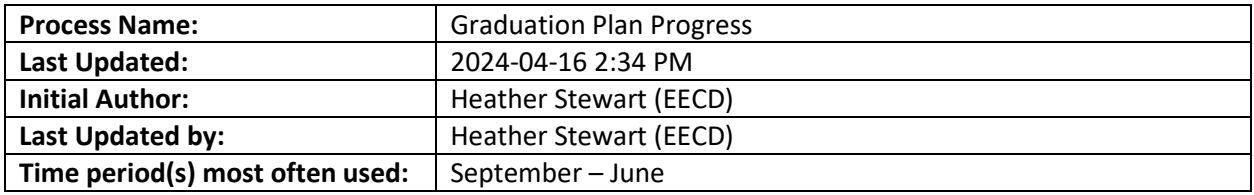